## 「PDF ファイルの読み込みが出来ません」の対処法

 $\mathbb O$ 

CimFAX 仮想プリンターをインストールされているかをご確認ください。

「コントロールバネル」-「すべてのコントロールバネル項目」-「デバイスとプリンター」を開きます。

下記画面で CimFAX 仮想プリンターを確認出来ます。

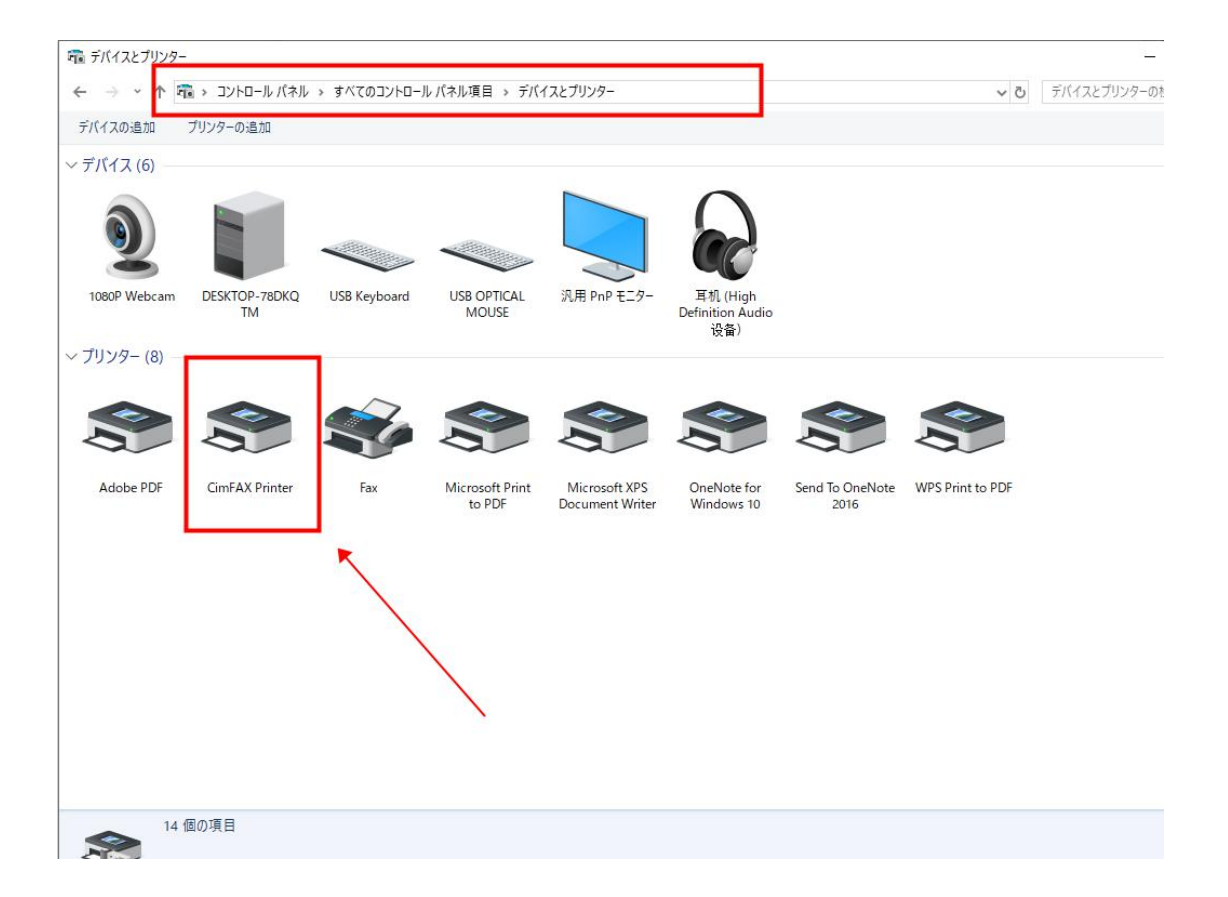

お使いのパソコンに「Adobe Acrobat」をインストールされているかをご確認ください。

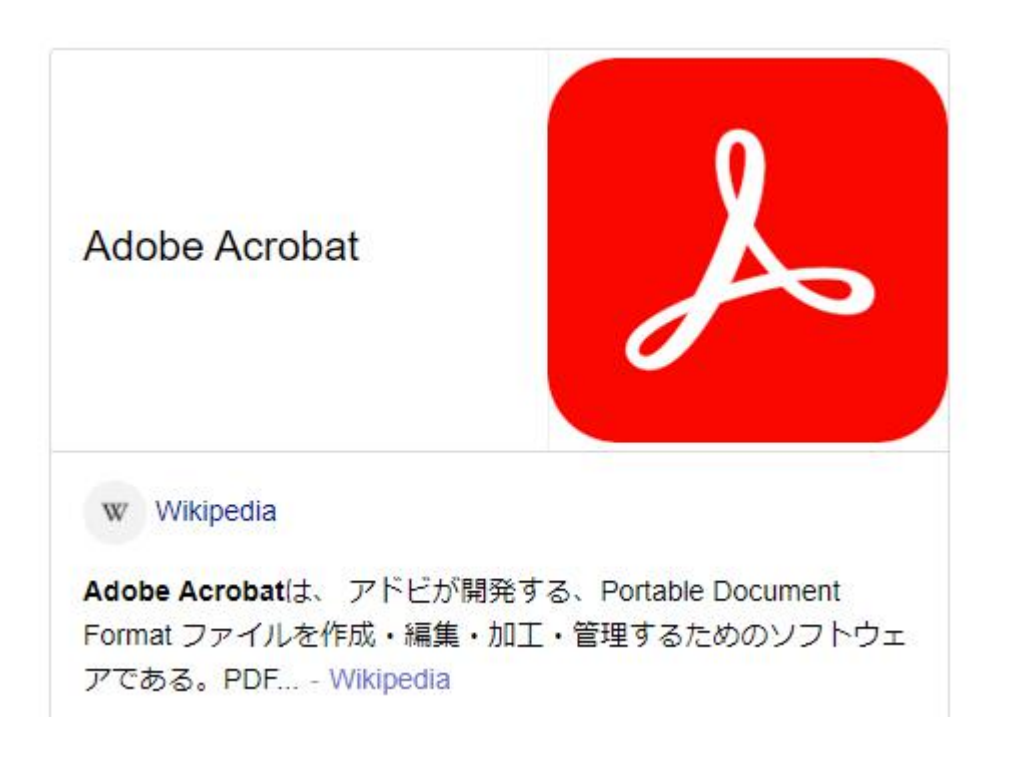

インストールされていなければ、ネットの Yahoo/Google 検索でダウンロードしてインストールください。

PDF ファイルを右クリックして、「プロパティ」を選択します。

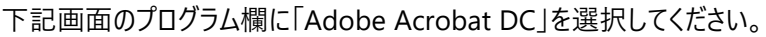

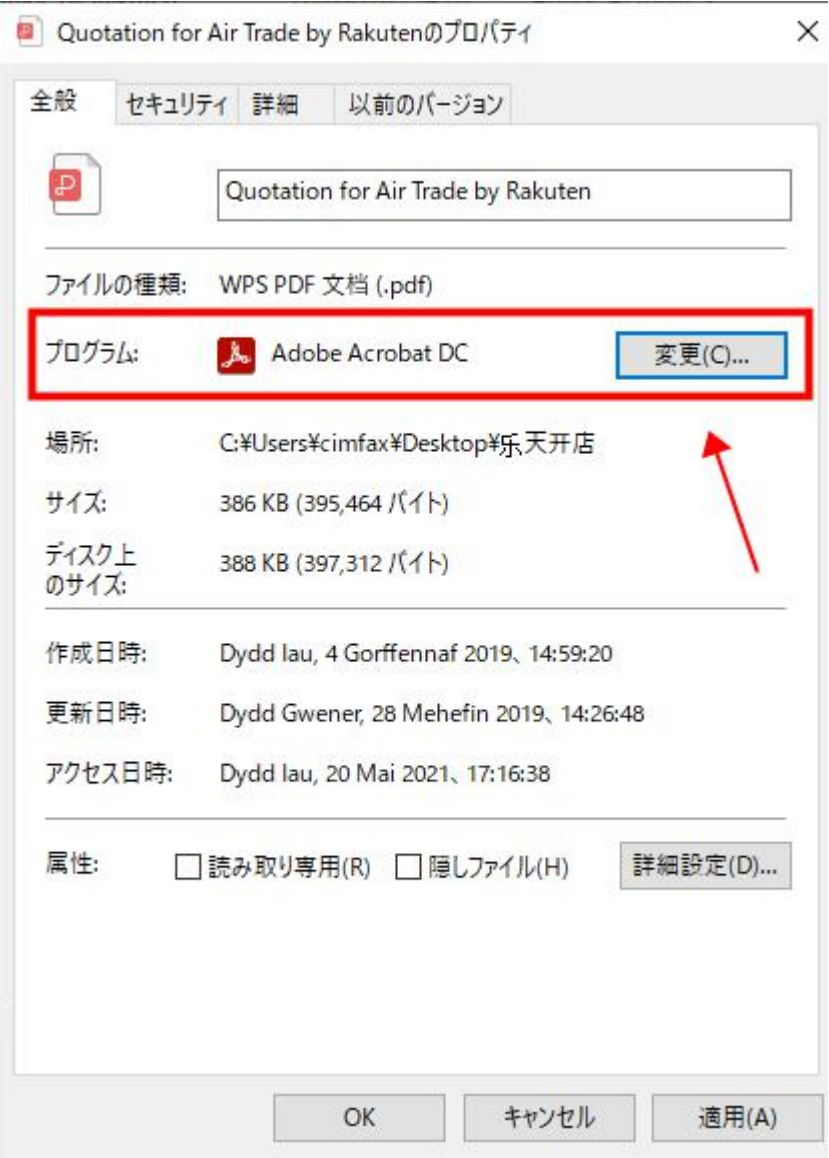

## 「コントロールバネル」-「管理ツール」-「サービス」をダブルクリックします。

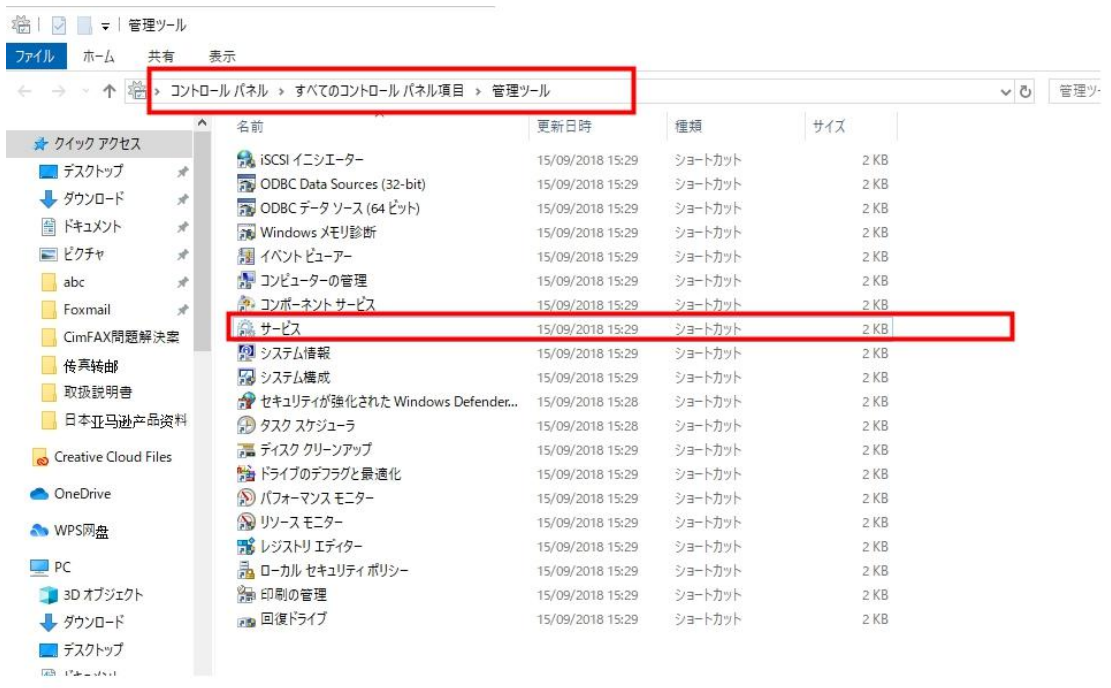

## Print Spooler を右クリックして、「プロパティ」をクリックします。

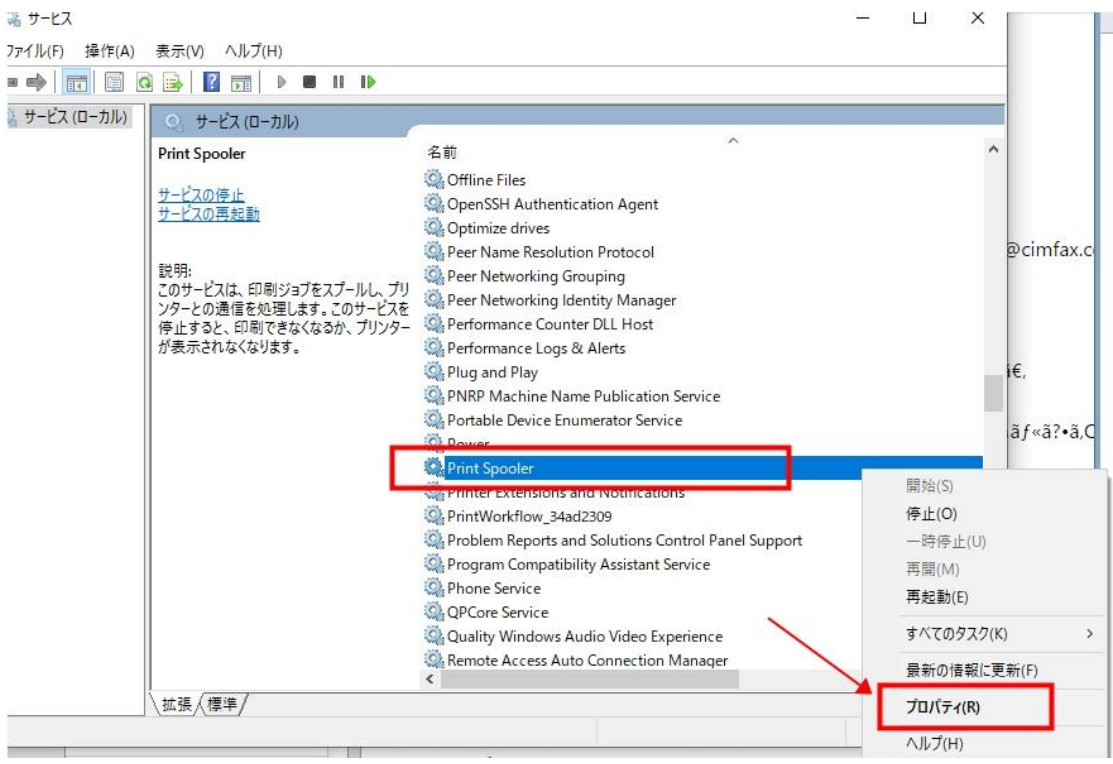

下記画面三つのところに「サービスを再起動する」に選択してください。

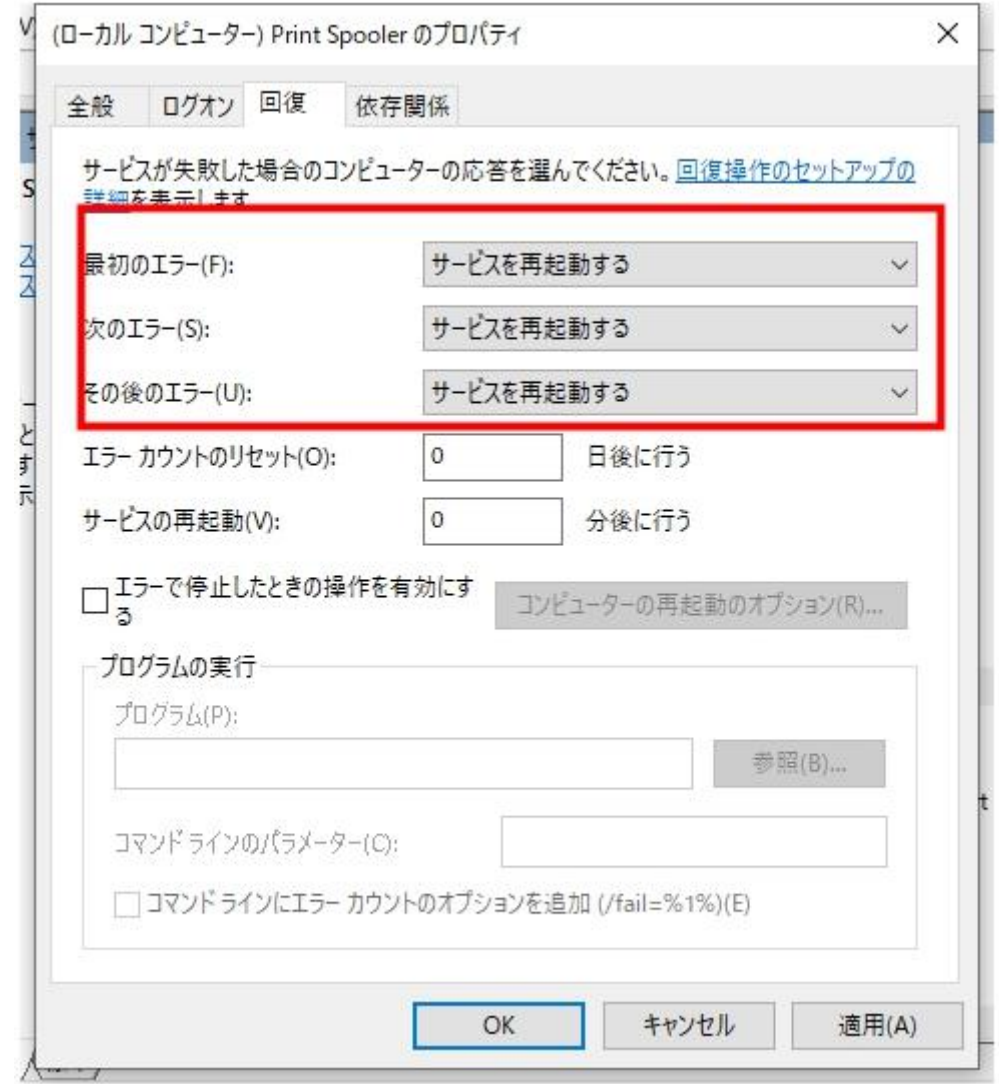

最後に、CimFAX 本体の電源プラグを抜き取って、5 分後また差し込んで問題が解消されると思います。